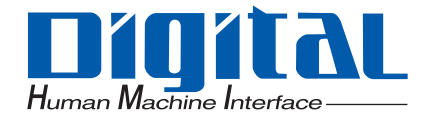

## **Pro-face**

#### Mitsubishi Electric Q Series PLC Ladder Monitor

### Operation Manual

#### **Introduction**

<span id="page-1-0"></span>Thank you for purchasing the PLC Ladder Monitor Add-on Kit for the Mitsubishi Electric Corporation Q Series. This manual explains the operations for monitoring the PLC ladder programs and device addresses using the GP3000 Series Programmable Display manufactured by Pro-face (Digital Electronics Corporation of Japan.) Please read the manual thoroughly for proper use of this product. Be sure the manual is always available where this product is used.

#### **Note**

- (1) All programs and manuals of "PLC Ladder Monitor Add-on Kit for Mitsubishi Electric Corporation's Q Series" (called the product, hereafter) are copyright of Digital Electronics Corporation of Japan and Digital Electronics Corporation of Japan shall grant the users the license as described in "Software License". Any conduct violating the "Software License" is prohibited by the laws and regulations in Japan and other countries.
- (2) The manual has been prepared for additional assurance. Should you have any concerns, please contact Digital Electronics Corporation of Japan's "Support Line".
- (3) Notwithstanding the previous paragraph, Digital Electronics Corporation of Japan shall not be responsible for any damage or other loss, or any claims from a third party as a result of using this product.
- (4) Some parts and product software may differ from the description in the manual due to product improvements. For the latest descriptions, see also the separate document and on-line information.
- (5) The product may record/display some information containing intangible or intellectual property belonging to Digital Electronics Corporation of Japan. This shall not grant the users or third parties a guarantee or license for these properties of Digital Electronics Corporation of Japan. Digital Electronics Corporation of Japan shall not be held responsible for any problems arising from the recording/displaying of a third party's intellectual property using this product.

© Copyright 2006 Digital Electronics Corporation of Japan. All rights reserved.

All product names described herein are trademarks or registered trademarks of the respective owners.

#### **Manual Description**

<span id="page-2-0"></span>This manual provides following cautions for proper use of the PLC Ladder Monitor Add-on Kit for the Mitsubishi Electric Corporation Q Series. The cautions described herein contain important safety informaiton. The following table shows the symbols and what they mean.

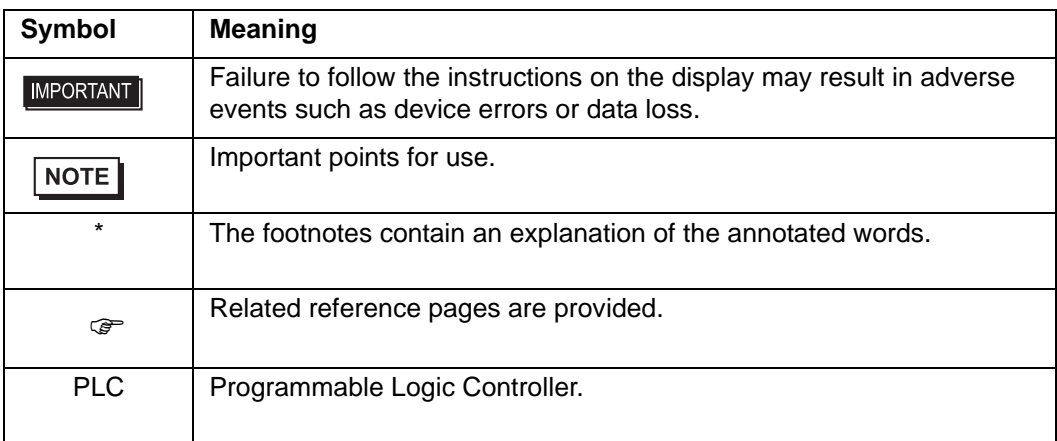

#### **Package Content**

<span id="page-2-1"></span>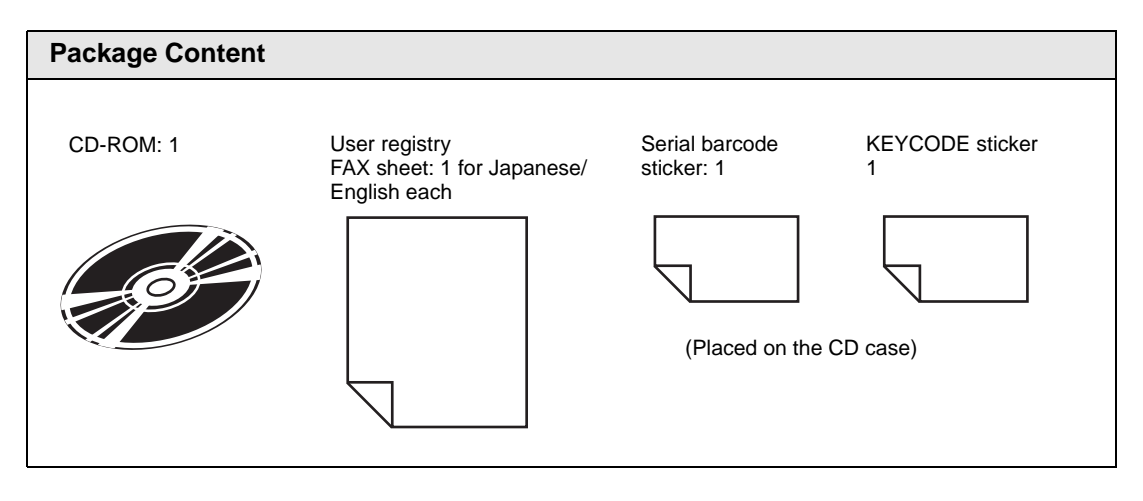

#### **Table of Contents**

<span id="page-3-0"></span>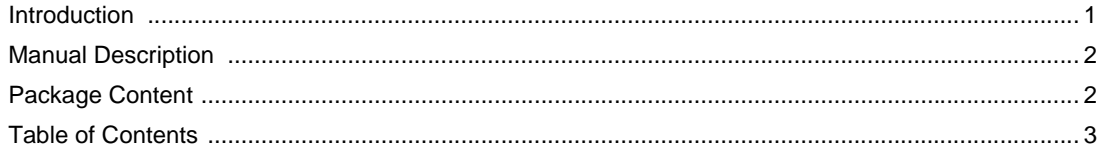

#### Chapter 1 Summary

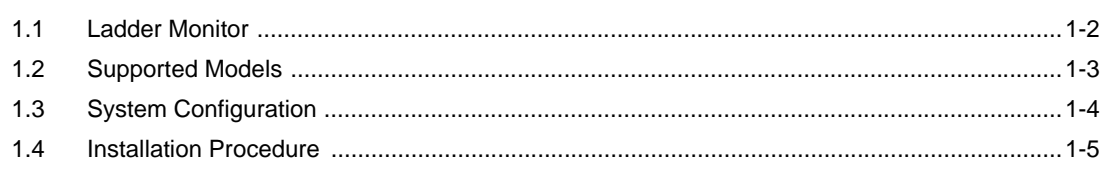

#### Chapter 2 Using the Ladder Monitor

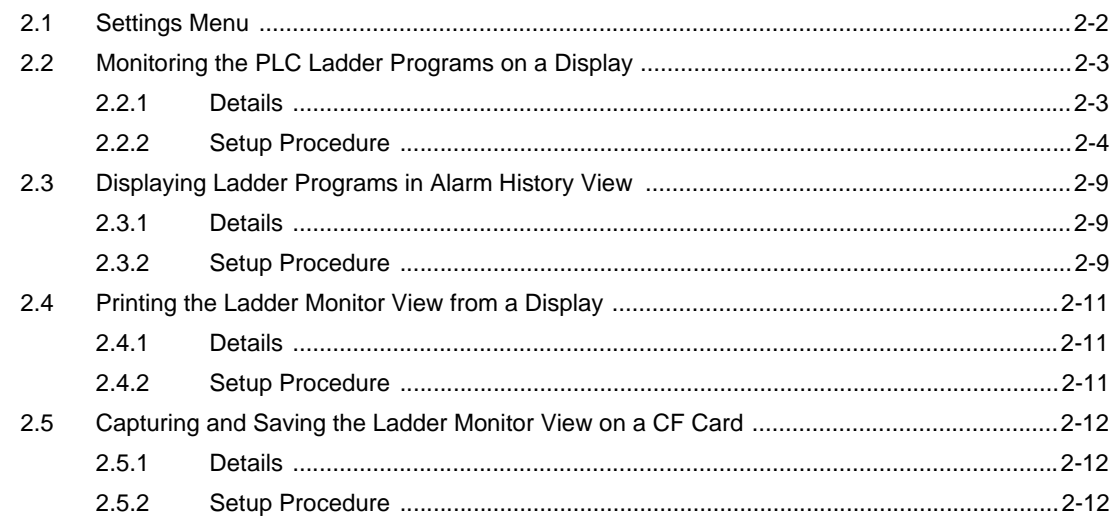

#### **Ladder Monitor Screen Features** Chapter 3

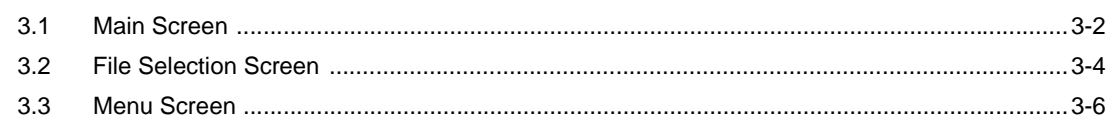

#### Chapter 4 **Restrictions**

# <span id="page-5-0"></span>1 Summary

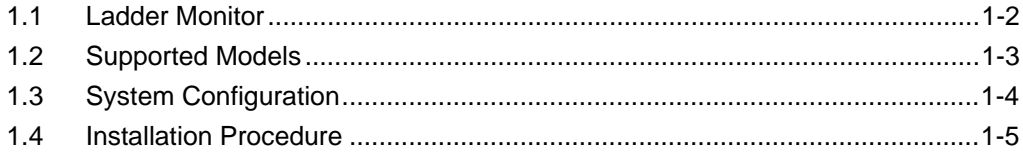

#### <span id="page-6-0"></span>**1.1 Ladder Monitor**

The ladder monitor is a feature that reads and monitors the PLC (Mitsubishi Electric Corporation PLC Q series) ladder programs on a display screen. It monitors the ladder programs online without stopping other features.

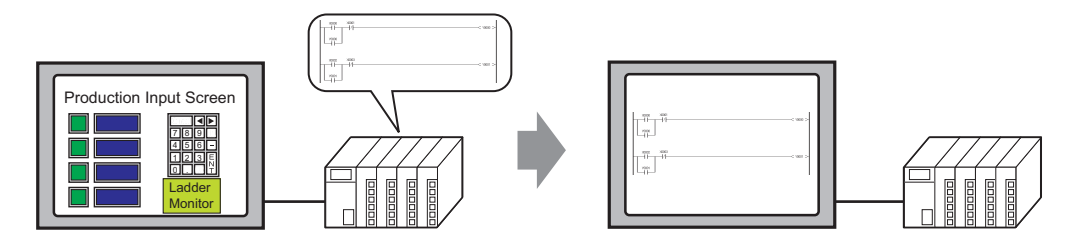

You can use the ladder monitor feature to do the following:

- Monitor the PLC ladder program over the internet Display the executing ladder instruction in bold/color. Display the I/O comments in the ladder program
- Specify and display the ladder program you wish to check Display the ladder monitor simultaneously with the alarm display Search for a step number or a device address
- Save the desired ladder program view Capture and save the image on a CF Card
	- Print the desired ladder program view
- Edit timer and counter instruction values over the internet

• The ladder monitor mode calls the device monitor feature. NOTE The device monitor feature allows you to see the device you are using and change the values.  $\mathbb{G}$  "3.3 Menu Screen" (page 3-6) See: GP-Pro EX Reference Manual

#### <span id="page-7-0"></span>**1.2 Supported Models**

#### ■ Supporting PLC

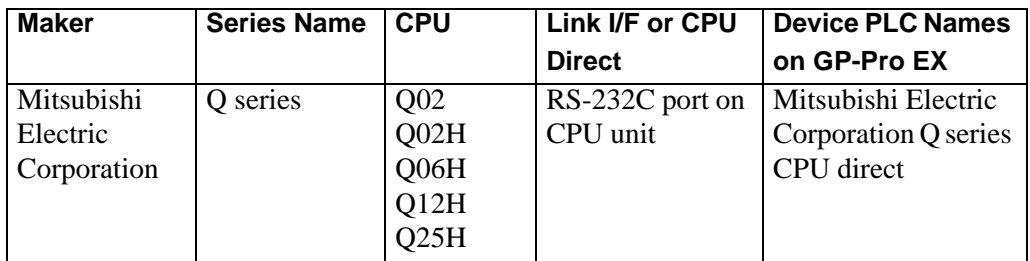

#### **Relevant Display**

For displays that support the ladder monitor, see the Pro-face support site "Otasuke Pro!"

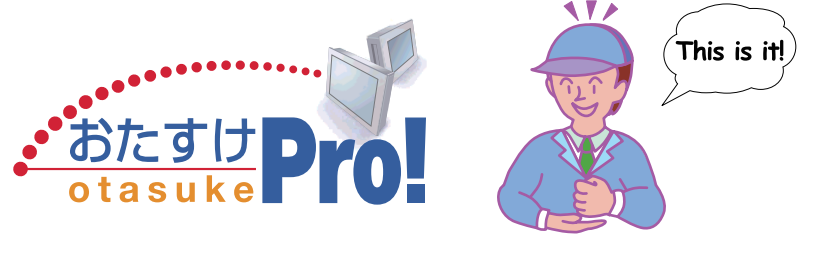

[URL http://www.pro-face.com/otasuke/](http://www.pro-face.com/otasuke/)Click here!

■ Screen Creation Software by Pro-face (Digital Electronics Corporation **of Japan)**

GP-Pro EX Ver.2.00 or later

#### **Mitsubishi Electric Corporation Programming Tools**

MELSOFT GX Series GX Developer

• For the programming tool versions that support the ladder monitor, see the **NOTE** Pro-face support site "Otasuke Pro!". Some versions may not be able to display the ladder programs.

> • For the instructions that the ladder monitor can monitor, see the programming tools manual for the relevant version.

#### <span id="page-8-0"></span>**1.3 System Configuration**

The display and PLC are connected 1:1 with a communication cable.

Display

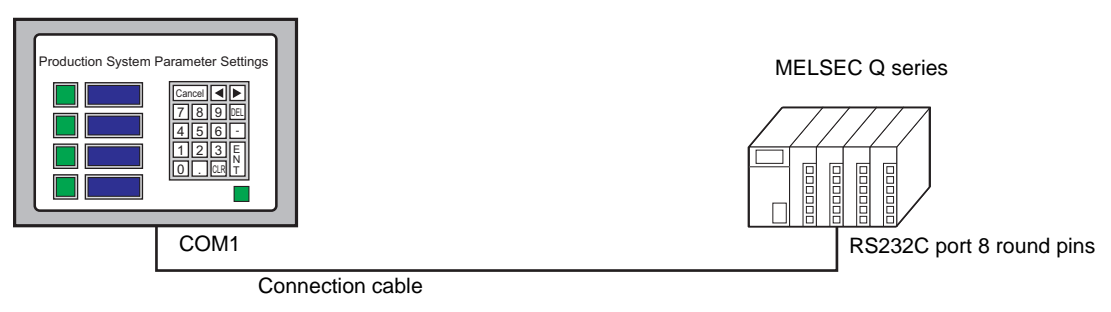

Mitsubishi Q connection cable CA3-CBLQ-01 manufactured by Digital Electronics Corporation (5m) or

RS-232C cable QC30R2 manufactured by Mitsubishi Electric Corporation (3m) or RS-232C cable DQCABR2V-H for MELSEC-Q CPU connection manufactured by Diatrend Corporation

#### <span id="page-9-0"></span>**1.4 Installation Procedure**

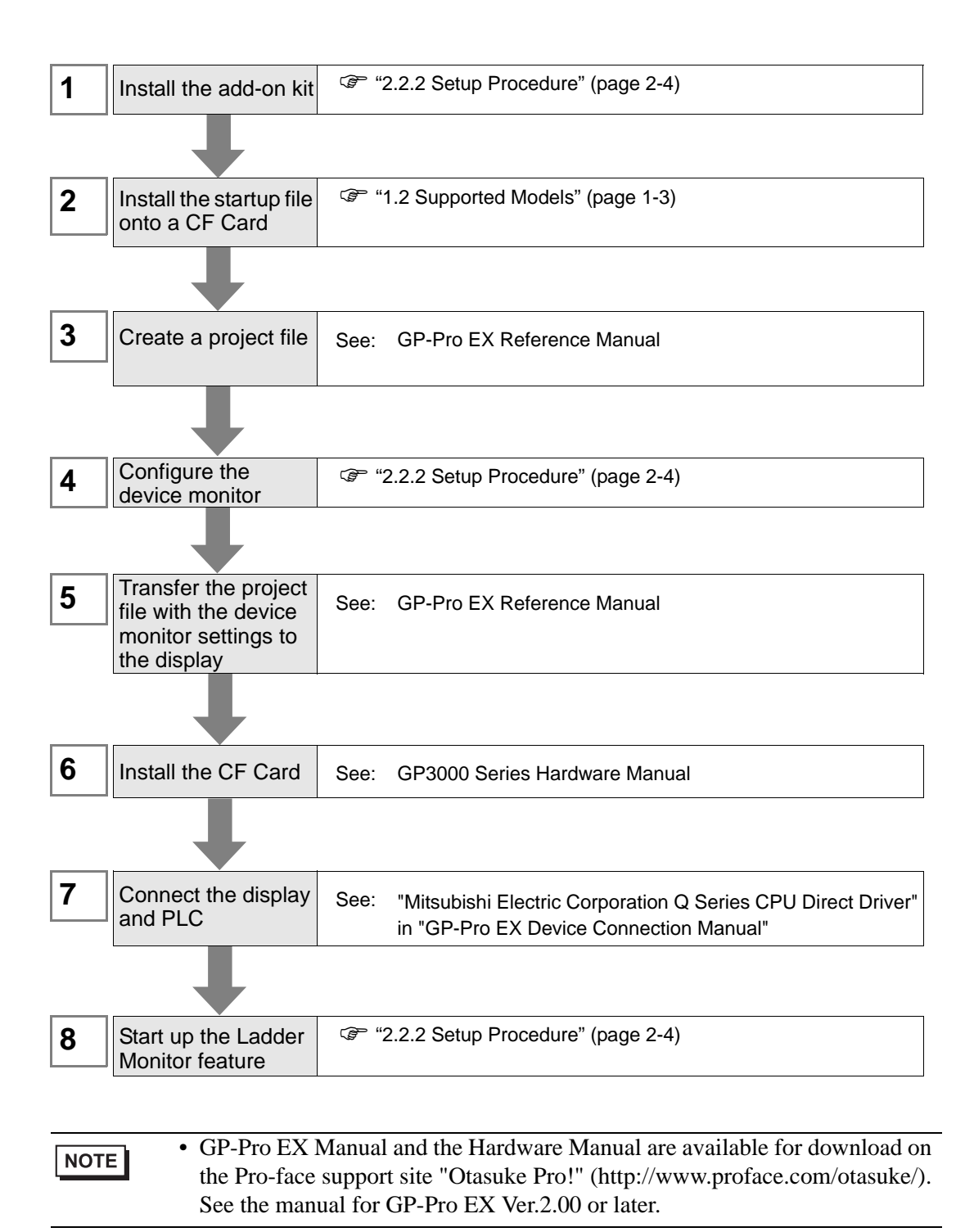

# <span id="page-11-0"></span>**2 Using the Ladder Monitor**

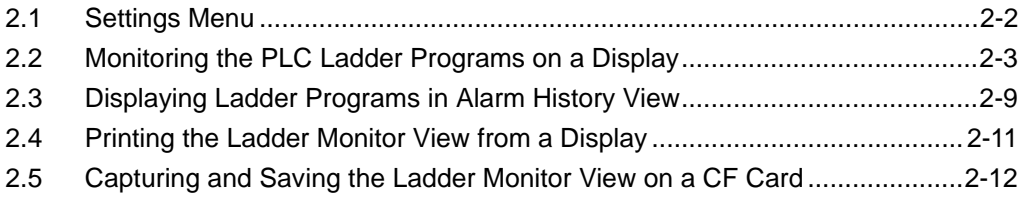

#### <span id="page-12-0"></span>**2.1 Settings Menu**

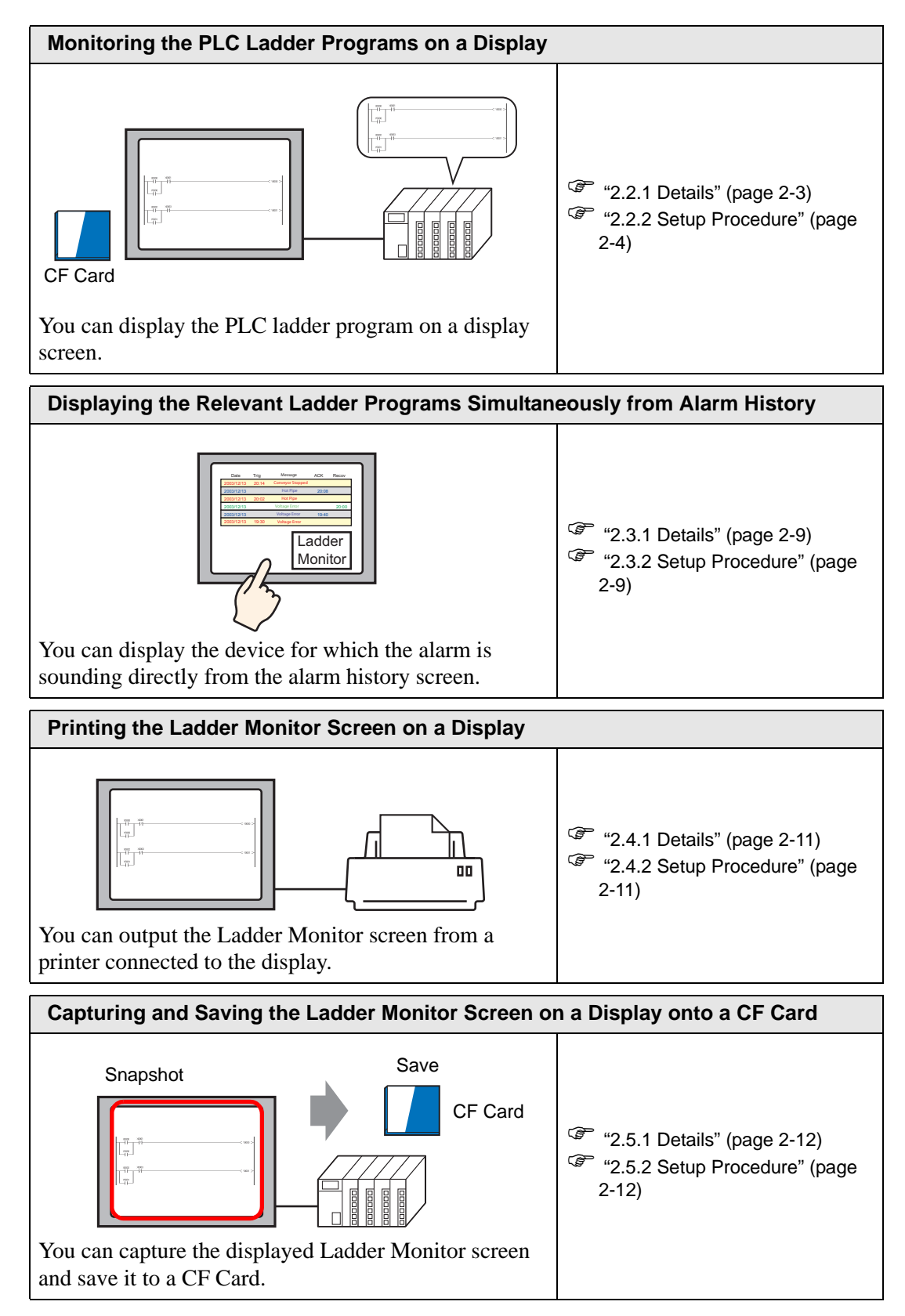

#### <span id="page-13-0"></span>**2.2 Monitoring the PLC Ladder Programs on a Display**

#### <span id="page-13-1"></span>**2.2.1 Details**

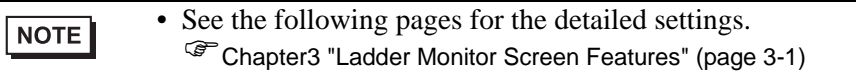

With the Ladder Monitor you can remotely view, search, and edit the PLC ladder program as it appears on the HMI.

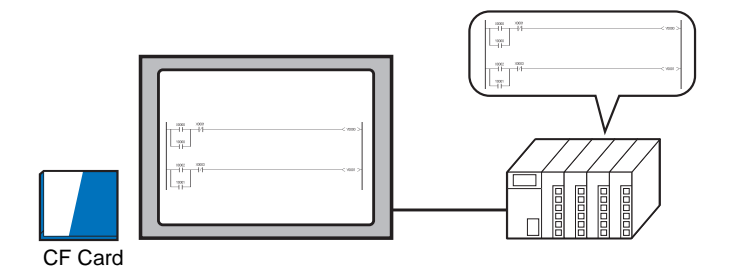

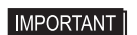

NOTE

• The CF Card must have 100 MB or more of free space.

• See the following pages for the search feature. <sup><sup>3</sup> "3.3 Menu Screen" (page 3-6)</sup>

#### <span id="page-14-0"></span>**2.2.2 Setup Procedure**

<span id="page-14-1"></span>1 Install the Ladder Monitor CD-ROM onto a PC installed with GP-Pro EX. Run Setup.exe on the CD to launch the installer. Follow the installer instructions to install.

• Your PC must have GP-Pro EX Ver.2.00 or later installed.For the OS, see the **IMPORTANT** GP-Pro EX Reference Manual.

2 Install the startup file on a CF Card.

Install the CF Card onto your PC. Designate the drive where the CF Card is located to automatically install the file.

• To use this feature, the CF Card must have 100 MB or more of free space. **IMPORTANT** 

<span id="page-14-2"></span>3 Create a project file.

There are four ways to start the Ladder Monitor. To start the monitor without using the system menu, you must configure the settings for starting the Ladder Monitor in GP-Pro EX in advance.

- System menu
- Switch parts
- LS area
- System variables:

#H\_LadderMonitor (no cache)

#H\_LadderMonitorCache (with cache)

NOTE

• To start up using the system menu, see the following pages. )[Setup Procedure8 "Start up the Ladder Monitor." \(page 2-8\)](#page-18-0)

■ Using a Switch to Start Up

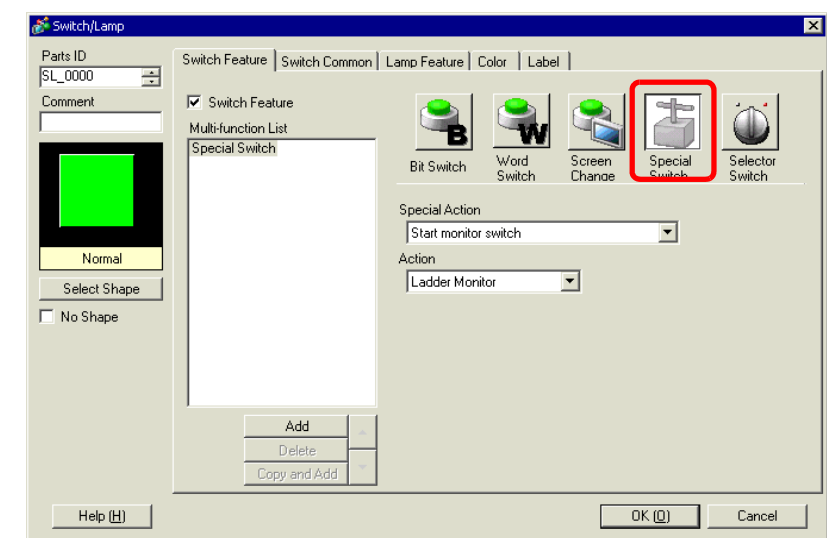

- 1) From the [Parts (P)] menu, point to [Switch/Lamp (C)] and select [Special Switch (P)] or click  $\blacksquare$ . Click and drag to place a switch is placed on the screen.
- 2) Double-click the switch you placed and in [Special Action] select [Start monitor switch]. In [Action], select [Ladder Monitor] or [Ladder Monitor (cache)].
	- Ladder Monitor Reads the ladder programs from the PLC every time you click the switch. The real-time ladder program is always displayed but it may take time to update the program status.
	- Ladder Monitor (Cache)

Reads the ladder programs saved on the CF Card when you click the switch, reducing the read time.To update the ladder programs on the CF Card, in [Main Screen] on the GP, select [Read].

<sup>"</sup> "3.1 Main Screen" (page 3-2)

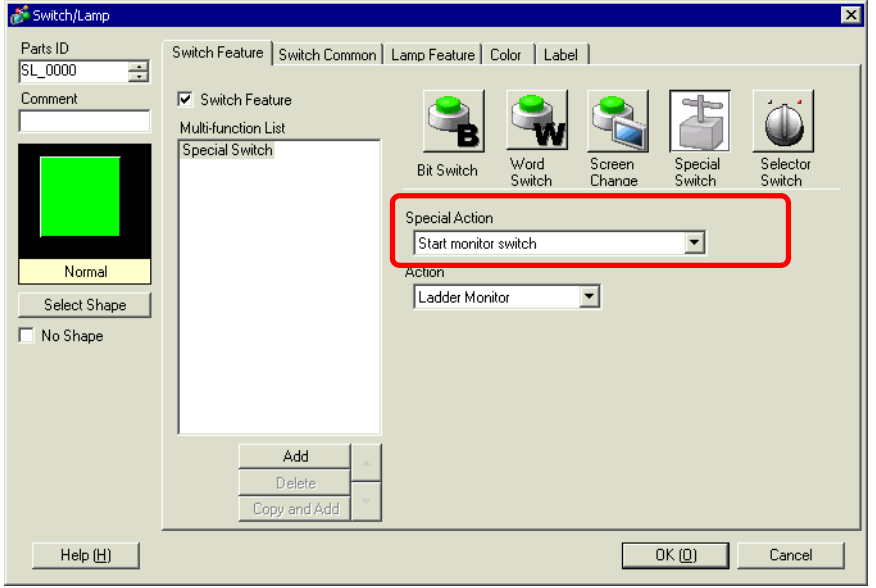

```
NOTE
```
Read the cache from a CF Card

Normally, every time you start the Ladder Monitor, it communicates with the PLC to read the ladder programs and it may take time to display the ladder programs. To improve the display update speed, the Ladder Monitor feature reads the PLC ladder programs onto the device CF Card (cache) first and then displays them.

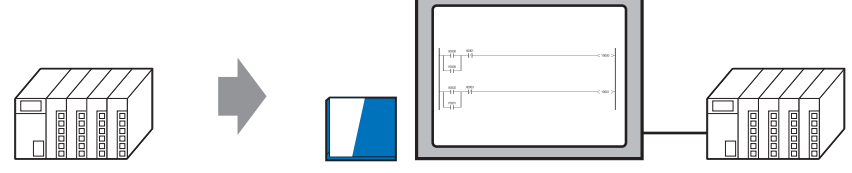

Reading to the CF Card (cache)

If you change the ladder programs on the PLC after reading the PLC ladder programs to the display CF Card, read the ladder programs to the CF Card again. In [Main Screen] on the GP, select [Read]. ) ["3.1 Main Screen" \(page 3-2\)](#page-24-1) 

• To speed up the comment file display speed, create the [PLCLDMON\MIT\_QCPU] folder on the CF Card to copy the project comment file (∗.WCD) created with the GX-Developer programming tool by Mitsubishi Electric. This saves reading on the PLC and allows for faster reading.

) ["3.2 File Selection Screen" \(page 3-4\)](#page-26-1) 

3) Select [Select Shape], [Color], [Label], and any other features you require and click OK.

#### ■ Using an LS Area Bit to Start Up

1) The Ladder Monitor starts up if you turn ON bits in the LS area. Configure the settings for turning ON the following bits using switch parts and D-scripts.

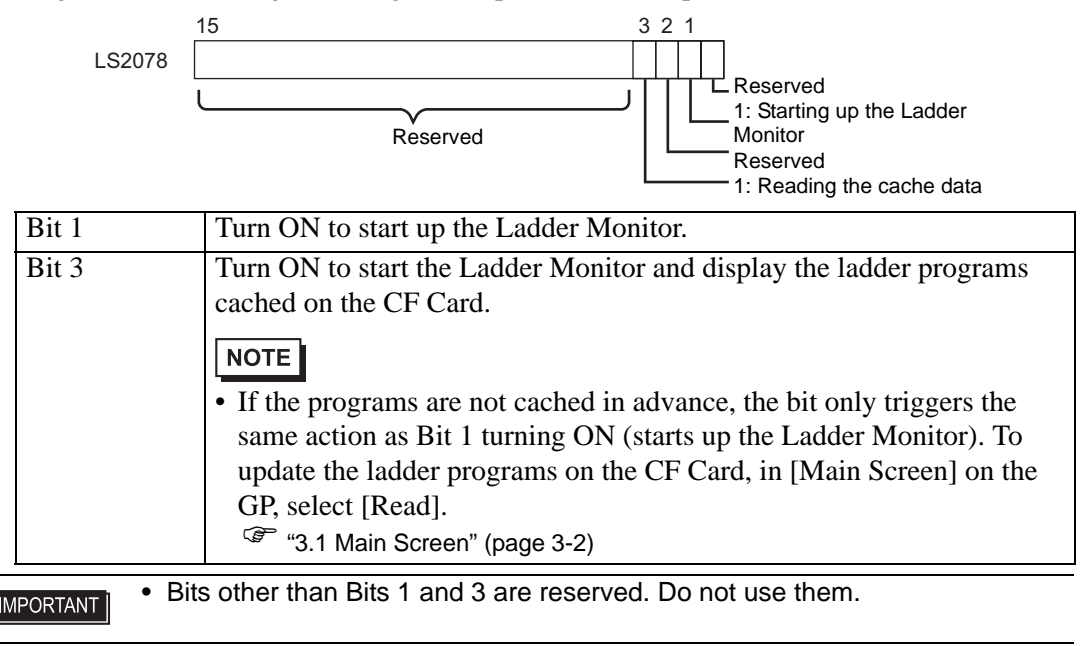

4 Register the device monitor feature. In GP-Pro EX, from [System Settings], point to [Display Unit] and select [Extended Settings]. Select the [Device Monitor] checkbox.

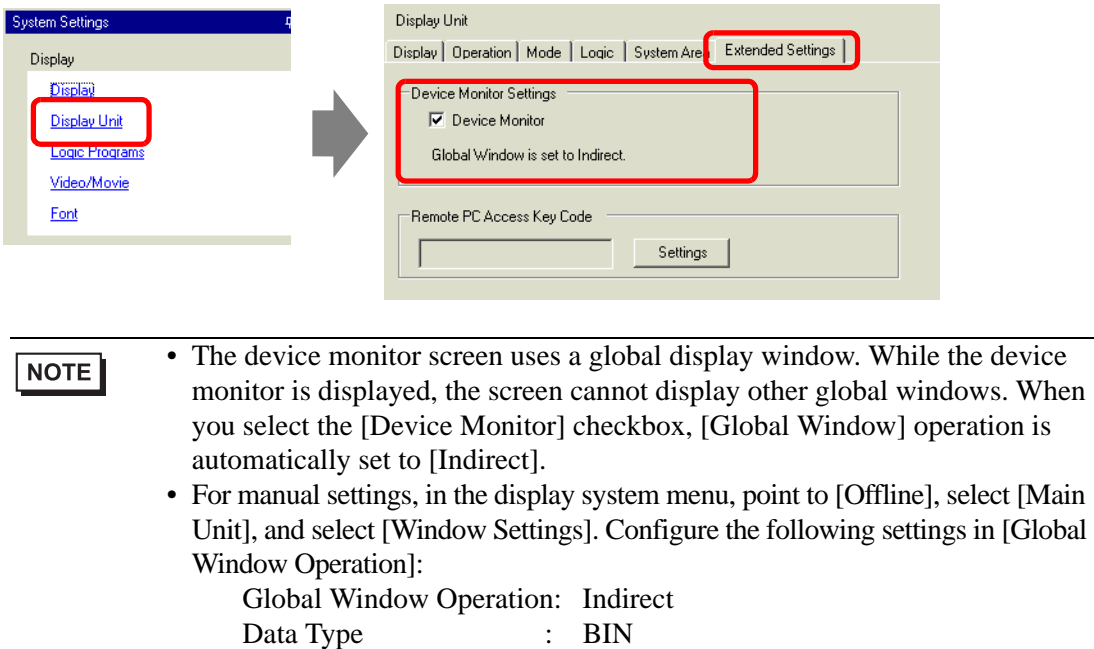

- 5 Save and transfer the project file to the display. Reference:GP-Pro EX Reference Manual
- 6 Install the CF Card onto the GP. Reference:For details on installing a CF Card, see "GP3000 Series Hardware Manual".
- 7 Connect the display to communicate with the PLC. Reference:For details on the connection, see "GP-Pro EX Device Connection Manual"

#### <span id="page-18-0"></span>8 Start up the Ladder Monitor.

There are four ways to start up the Ladder Monitor.

- System menu
- Switch parts
- LS area
- System variables:

#H\_LadderMonitor (no cache) #H\_LadderMonitorCache (with cache)

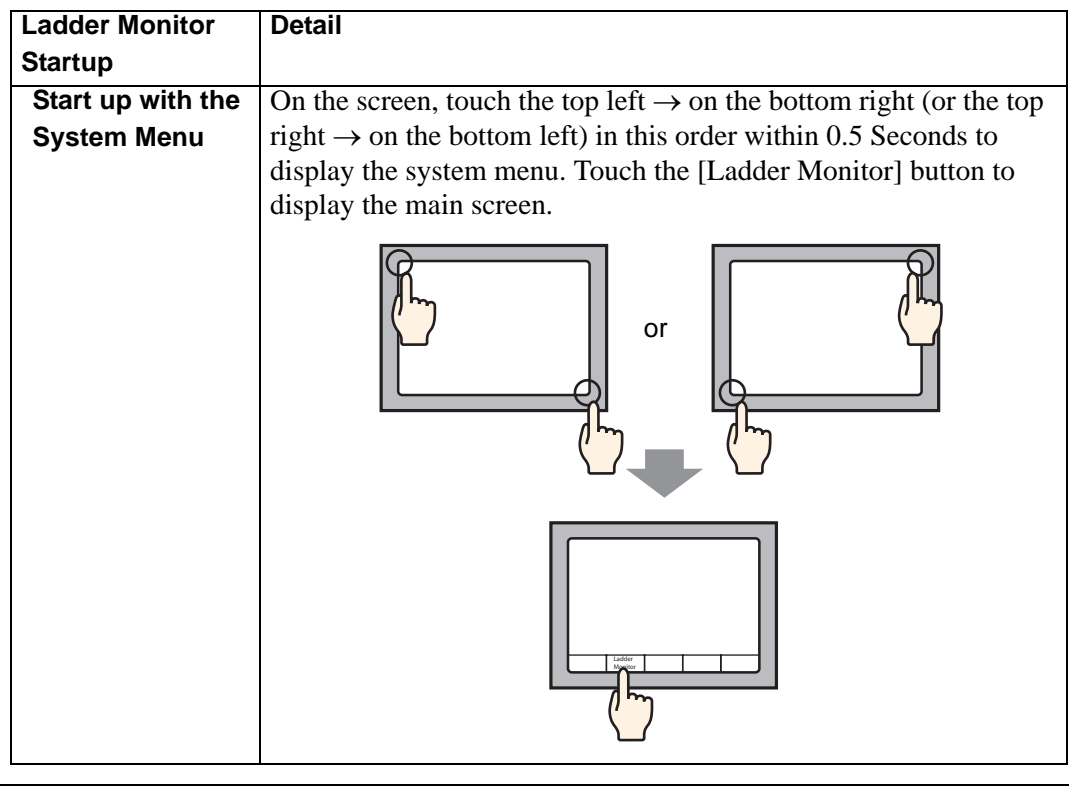

NOTE

• To start up using switch parts or the LS area, see the following pages. )[Setup Procedure3 "Create a project file." \(page 2-4\)](#page-14-2)

When the monitor starts up, the device/PLC selection screen is displayed.

Select the PLC for the ladder program you wish to monitor. The screen jumps to the File Selection screen.

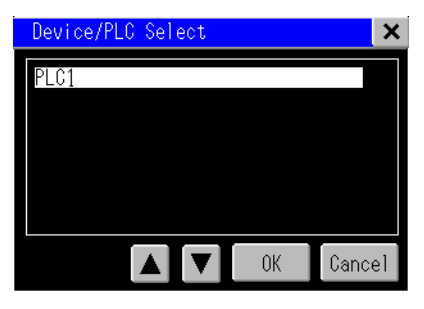

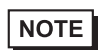

• For the File Selection screen, see the following pages. **<sup><sup>3</sup>** "3.2 File Selection Screen" (page 3-4)</sup>

#### <span id="page-19-0"></span>**2.3 Displaying Ladder Programs in Alarm History View**

#### <span id="page-19-1"></span>**2.3.1 Details**

Place the Ladder Monitor startup switch on the alarm history screen. This allows you to display the device whose the alarm is sounding directly from the history screen.

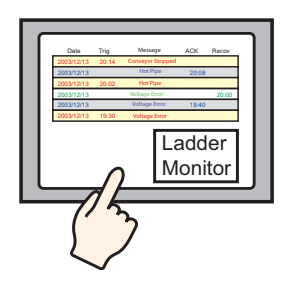

#### <span id="page-19-2"></span>**2.3.2 Setup Procedure**

- 1 Place the Ladder Monitor startup switch on the alarm history screen. ) ["2.2 Monitoring the PLC Ladder Programs on a Display" \(page 2-3\)](#page-13-0)
- 2 On the alarm history screen, touch the alarm you wish to monitor. Next, touch the Ladder Monitor startup switch.

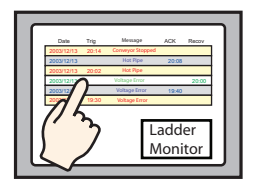

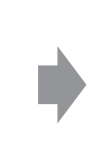

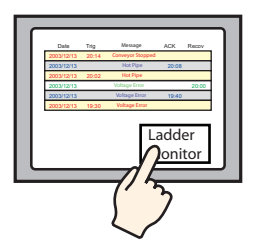

3 The device search keypad is displayed.

The device address you selected on the alarm history screen is automatically entered. Touch [Search].

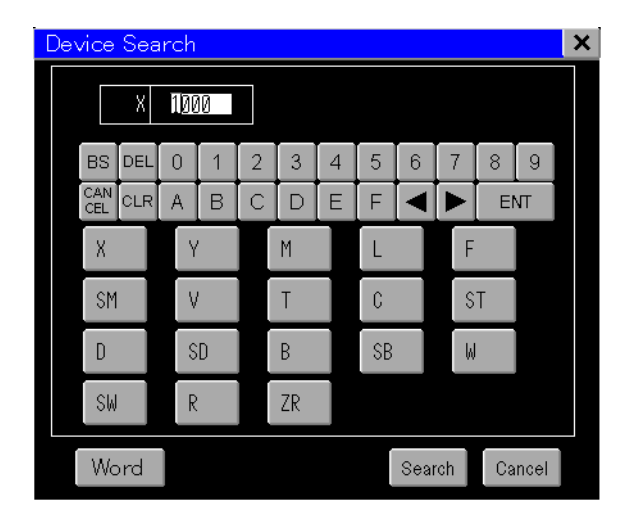

4 The ladder programs will be displayed starting with the device for which the alarm sounded.

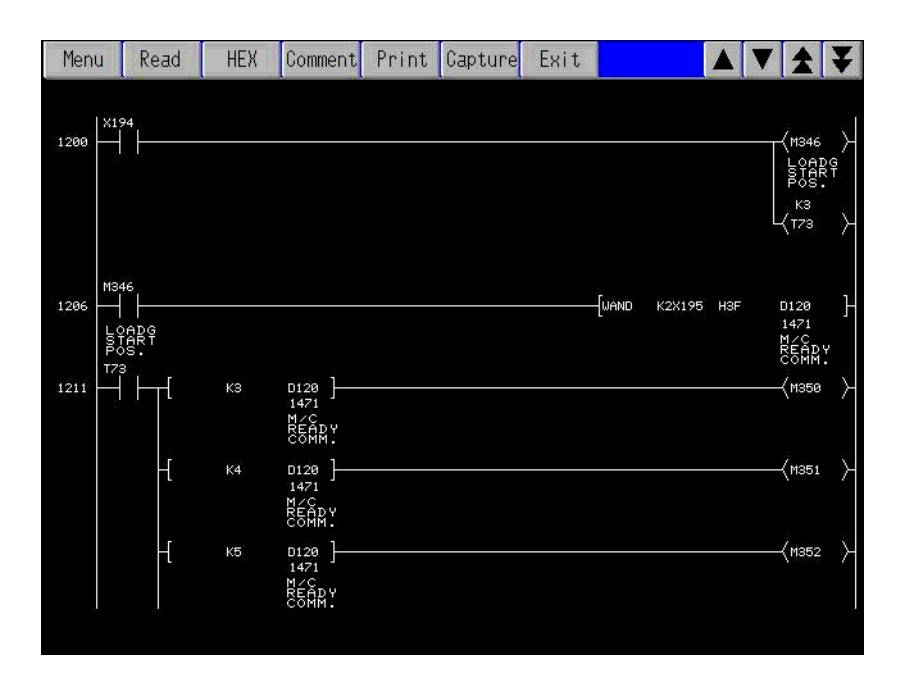

#### <span id="page-21-0"></span>**2.4 Printing the Ladder Monitor View from a Display**

#### <span id="page-21-1"></span>**2.4.1 Details**

You can output the Ladder Monitor screen from a printer connected to the display. This allows you to efficiently save and analyze data.

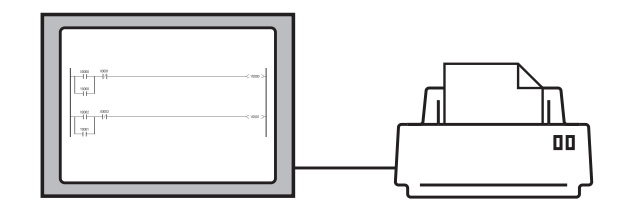

#### <span id="page-21-2"></span>**2.4.2 Setup Procedure**

- 1 Connect the display to the printer. Reference:GP-Pro EX Reference Manual
- 2 On the Ladder Monitor main screen, touch [Print].

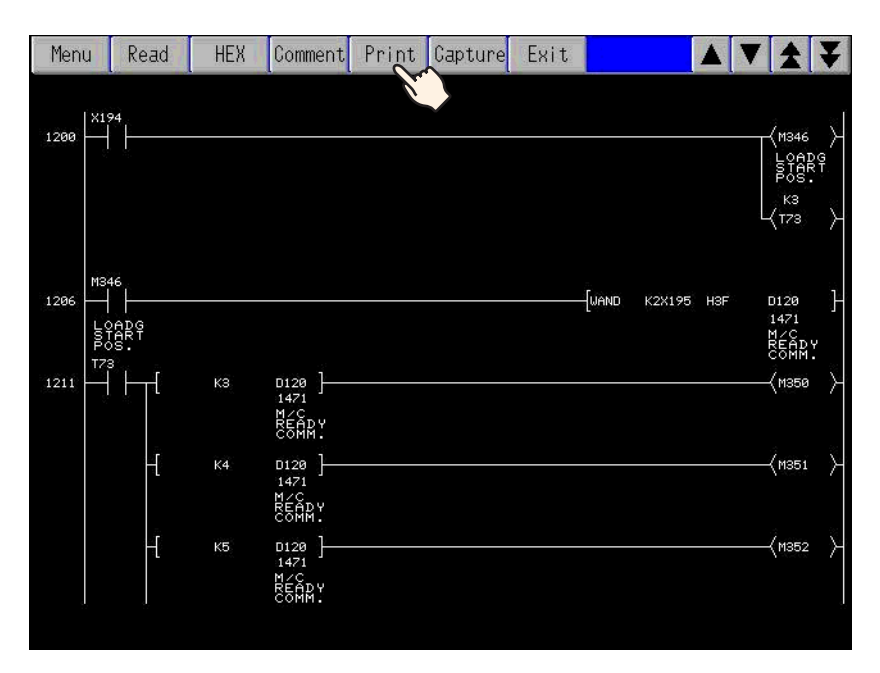

#### <span id="page-22-0"></span>**2.5 Capturing and Saving the Ladder Monitor View on a CF Card**

#### <span id="page-22-1"></span>**2.5.1 Details**

You can capture and save the Ladder Monitor screen on a CF Card. This allows you to efficiently save and analyze data.

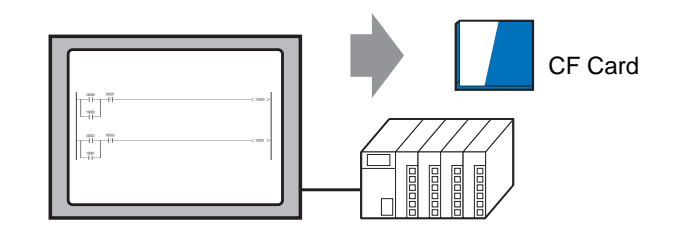

#### <span id="page-22-2"></span>**2.5.2 Setup Procedure**

1 On the Ladder Monitor main screen, touch [Snapshot].

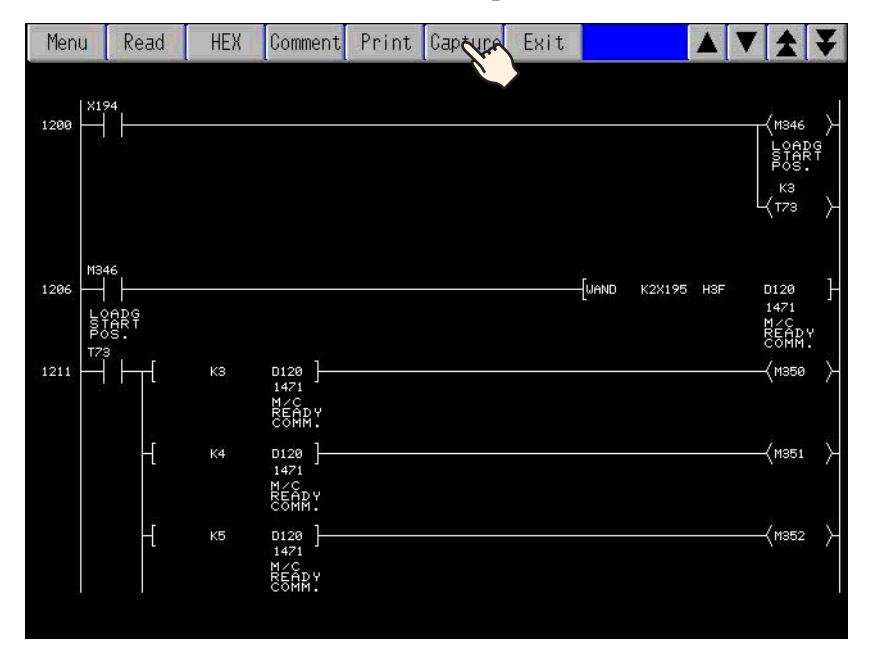

2 The displayed screen is captured and saved on the CF Card. The file name is "CP∗∗∗∗∗.jpg" and ∗∗∗∗∗ is an automatically assigned number from 0 to 65535.

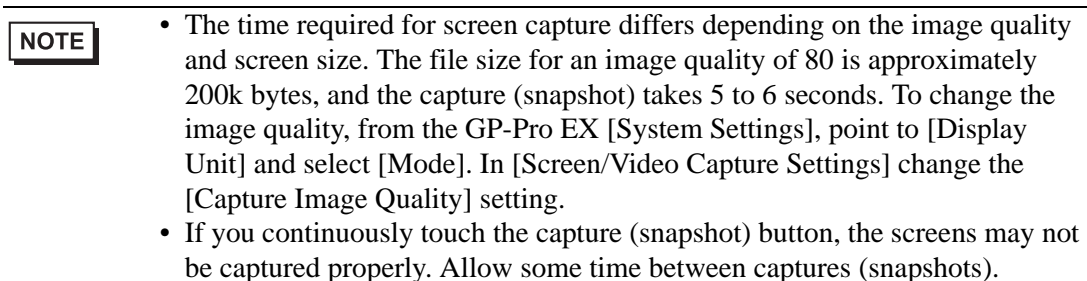

### <span id="page-23-1"></span><span id="page-23-0"></span> $3$ **Ladder Monitor Screen Features**

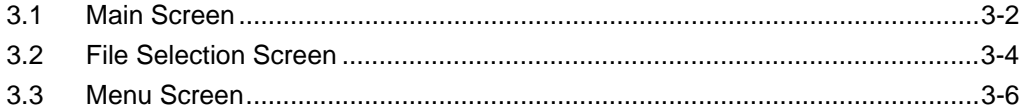

#### <span id="page-24-0"></span>**3.1 Main Screen**

<span id="page-24-1"></span>Main Screen Feature Names

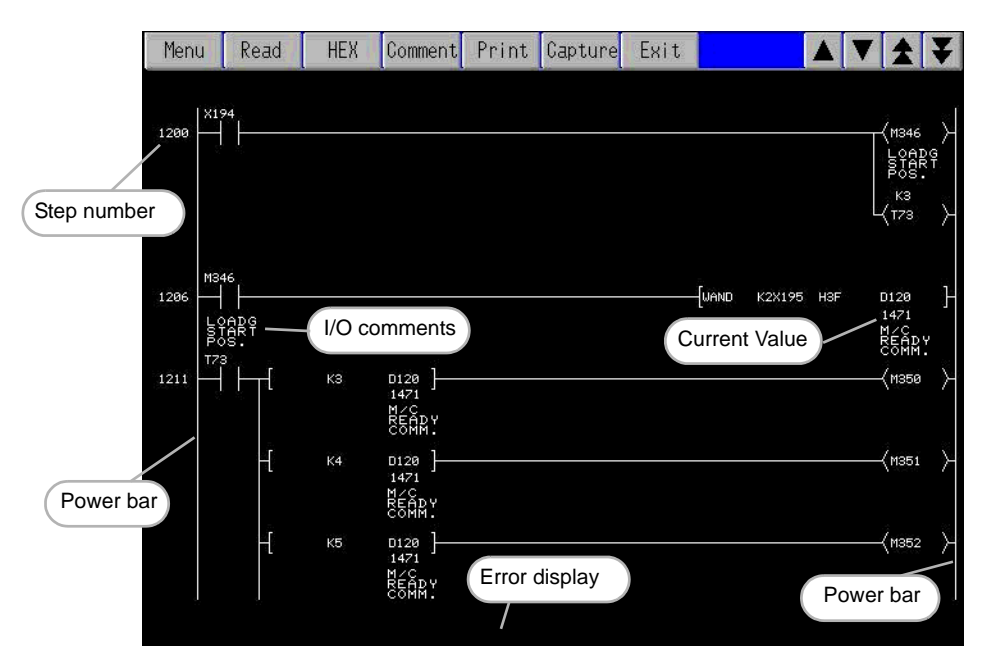

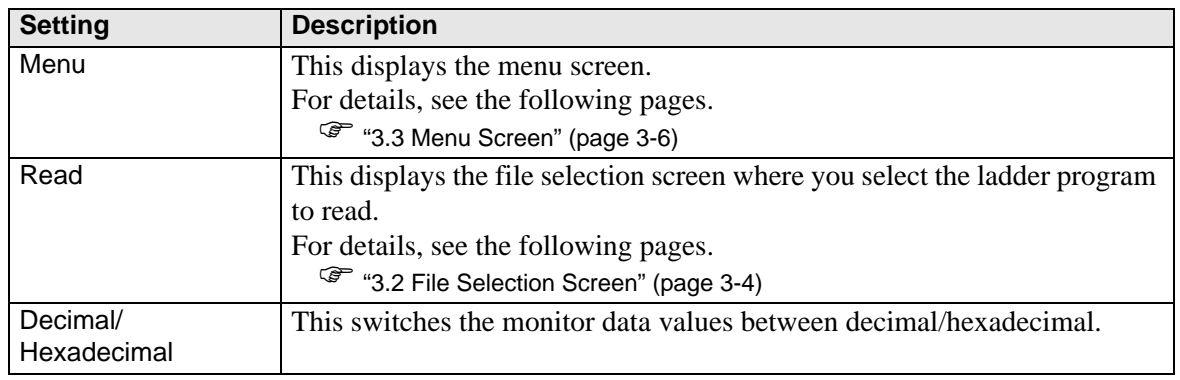

**Continued** 

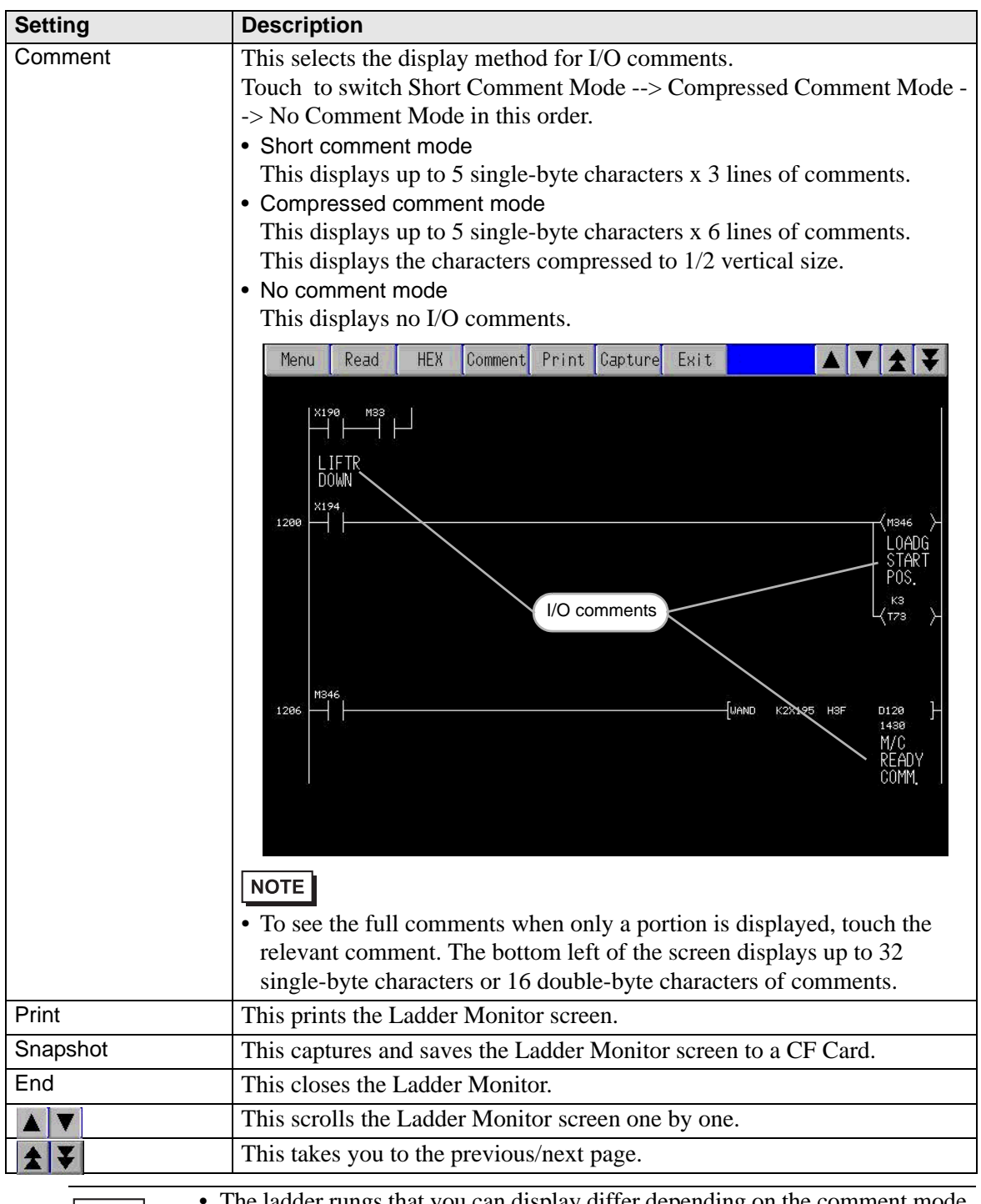

NOTE

The ladder rungs that you can display differ depending on the comment mode.

| <b>Type</b> | <b>Window</b><br><b>Size</b> | N <sub>0</sub><br><b>Comments</b> | $16 \times 16$<br><b>Comments</b> | $16 \times 8$<br><b>Comments</b> |
|-------------|------------------------------|-----------------------------------|-----------------------------------|----------------------------------|
| <b>VGA</b>  | 640 x 480                    | $13 \times 10$                    | $13 \times 4$                     | $13 \times 6$                    |
| <b>SVGA</b> | $800 \times 600$             | $16 \times 13$                    | $16 \times 5$                     | $16 \times 8$                    |
| XGA         | $1024 \times 768$            | $21 \times 17$                    | $21 \times 7$                     | $21 \times 10$                   |

#### <span id="page-26-0"></span>**3.2 File Selection Screen**

<span id="page-26-1"></span>Names and Features on the File Selection screen

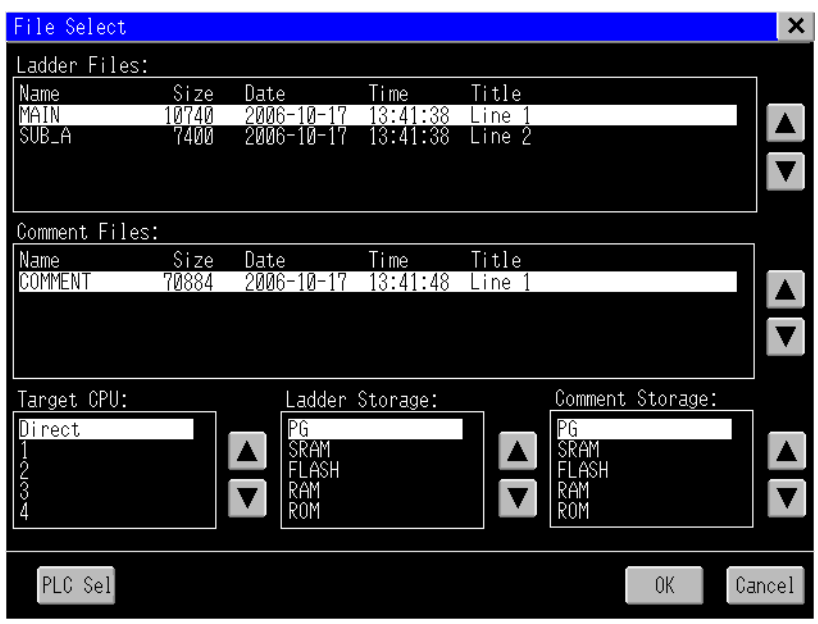

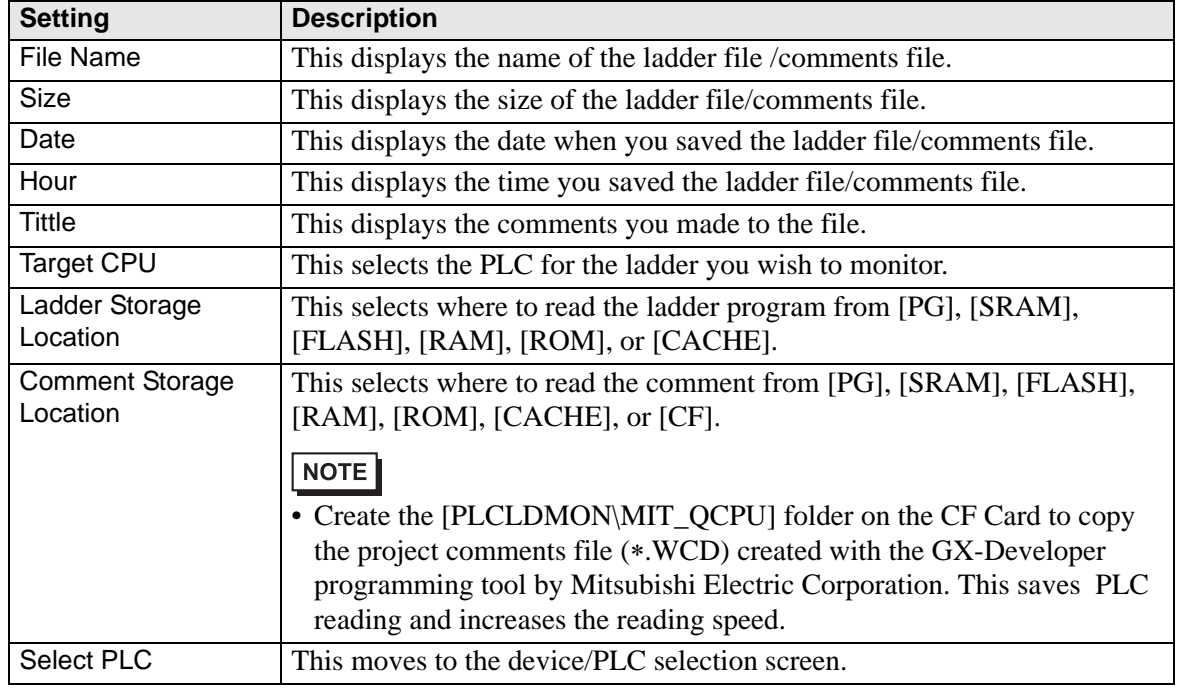

**Continued** 

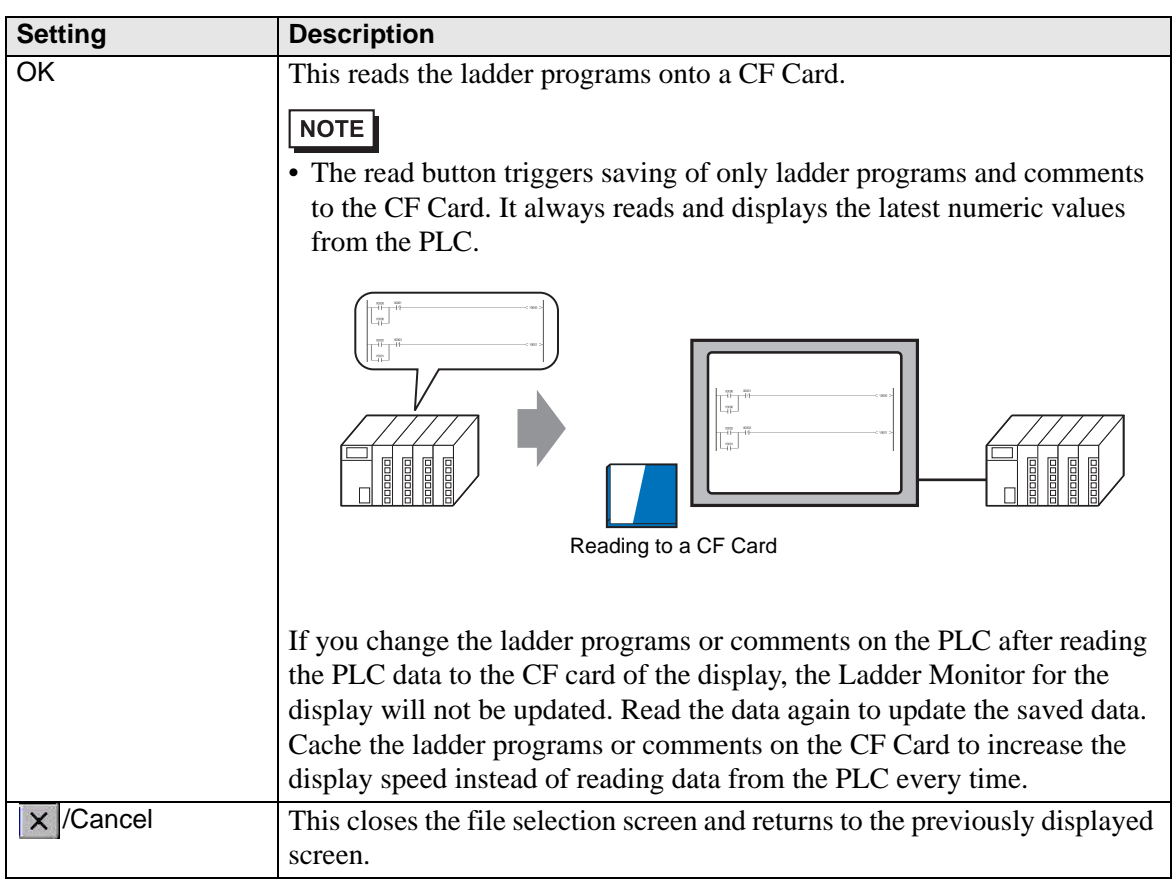

#### <span id="page-28-1"></span><span id="page-28-0"></span>**3.3 Menu Screen**

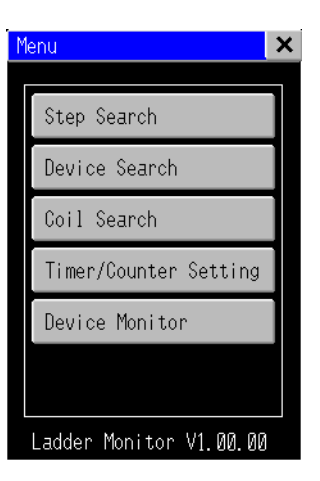

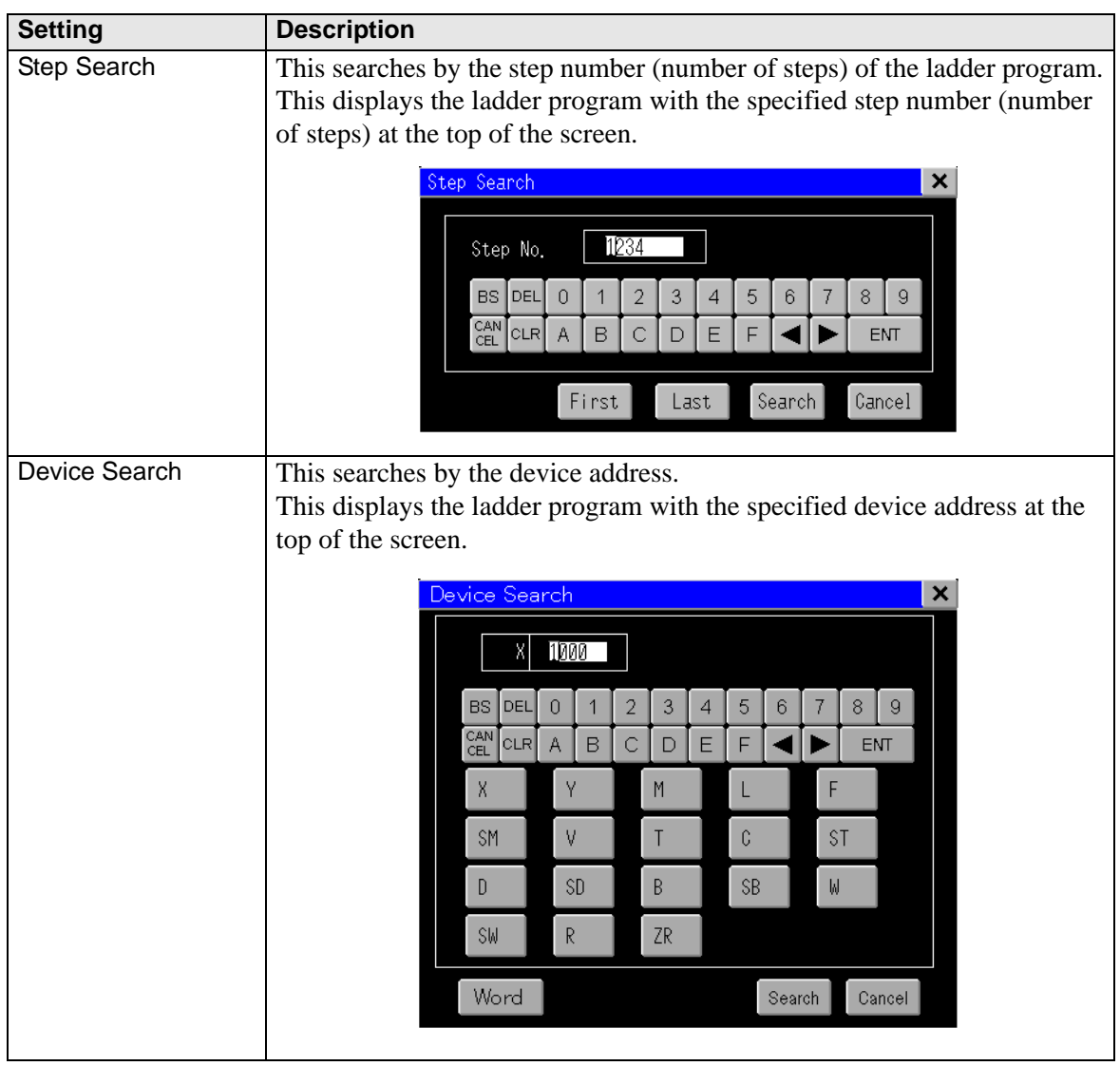

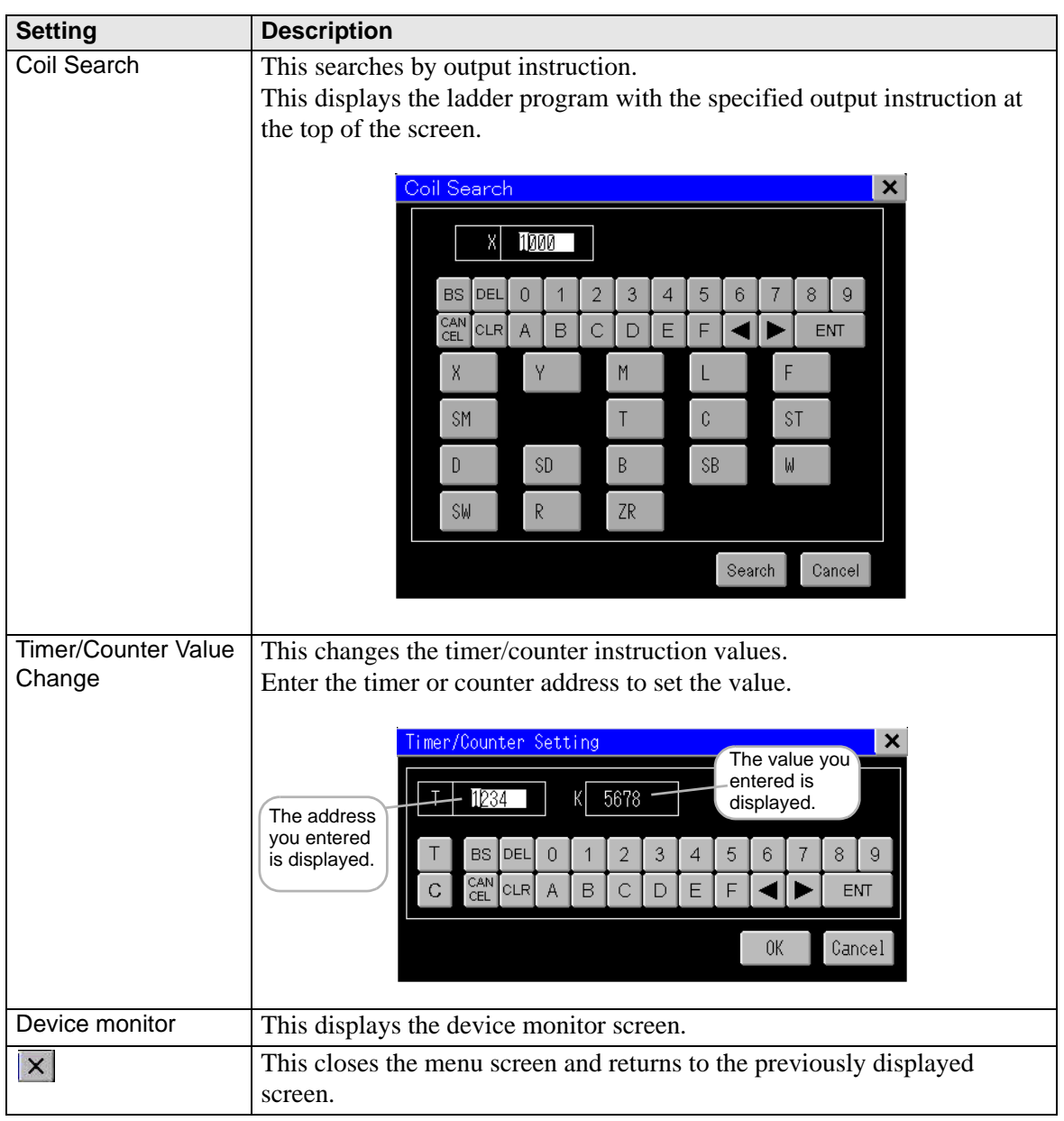

#### NOTE

• For the device monitor feature, see the following manual. See: GP-Pro EX Reference Manual

- You can change the timer/counter values only when the values are specified as constants.
- To display the ladder program after changing the value, you need to read and display the ladder again.
- You can change the value of a program located at the first number of the settings screen that appears after executing "PC Parameter Scan Execution Program". Even if multiple programs exist on the CPU, the timer/counter values of all the programs will not be changed.

# <span id="page-31-0"></span>**4 Restrictions**

#### **Ladder Monitor Restrictions**

- Depending on the version, your programming tool may not be able to display ladder programs. For the versions supporting programming tools, see the Pro-face support site "Otasuke Pro!". For the instructions that you can monitor, see the PLC manual.
- To use this feature, your CF Card must have 100 MB or more of free space.
- To monitor a bit device used in a FUNC instruction, the Word data of the bit address divided by 16 is displayed in hexadecimal notation.
- When reading the ladder program, you cannot read the comment file. If the ladder program has already been read, you can read the comment file.
- Up to 25 lines are displayed per circuit. The 26th line and after are not displayed. If you specify a device located in the 26th line or after when searching for a device, the start of the circuit where the device is located will be displayed but the specified device itself will not be displayed.
- The power flow is shown by the contact/coil/border in bold, but the lines connecting contacts to contacts do not change.
- The time taken for a screen capture depends on the image quality and screen size. The file size for a screen quality of 80 will be approximately 200 KB and the capture will take about 5 to 6 seconds.
- If you continuously touch the capture (snapshot) button, the screens may not be captured properly.Allow some time between captures (snapshots).
- Ladder program and comment password settings are not supported. When a [Stop Read/ Write] password is used, reads will cause a communication error.
- Multiple PLC connections are not supported. Neither can the Ladder Monitor access PLCs via "MELSECNET/H", "MELSECNET/10", and "Ethernet" networks.

#### ■ Timer/Counter Value Change Screen Restrictions

- You can change the timer/counter values only when the values are specified as constants.
- To display the ladder program after changing the value, you need to read and display the ladder again.
- You can change the value of a program located at the first number of the settings screen that appears after executing "PC Parameter Scan Execution Program". Even if multiple programs exist in CPU, the timer/counter values of all the programs is not changed.
- Ladder program password settings are not supported. When a [Stop Read/Write] password is used, changing a setup value will cause a communication error.

#### **Error Messages**

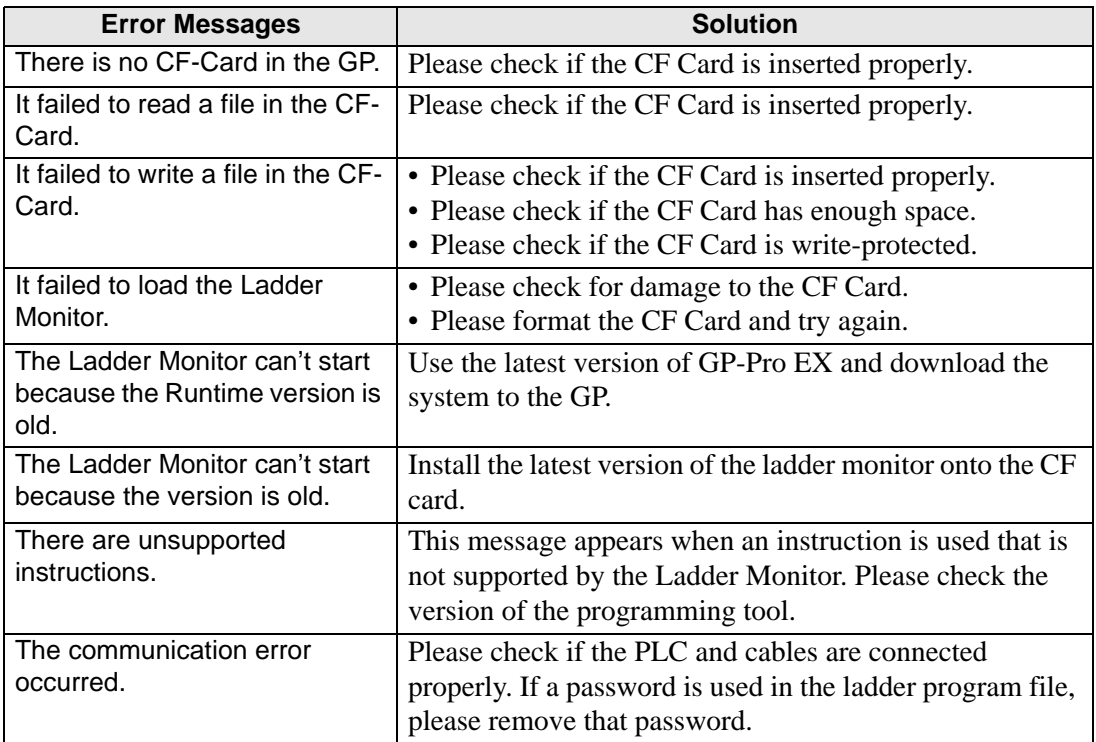